## **WeShare A SIMPLE GUIDE TO ONLINE DONATIONS FOR RETURNING USERS**

## **HOW DO I RESET MY PASSWORD?**

Click the **Login** button is located in the top-right corner of the site. Then select **If you've forgotten your password, click here** button and a temporary password will be emailed to you.

If you remember your password but would like to change it, log in and then select the My Settings button. Here you can update your password, along with any of your contact information.

## **HOW CAN I UPDATE MY CREDIT CARD OR BANKING INFORMATION?**

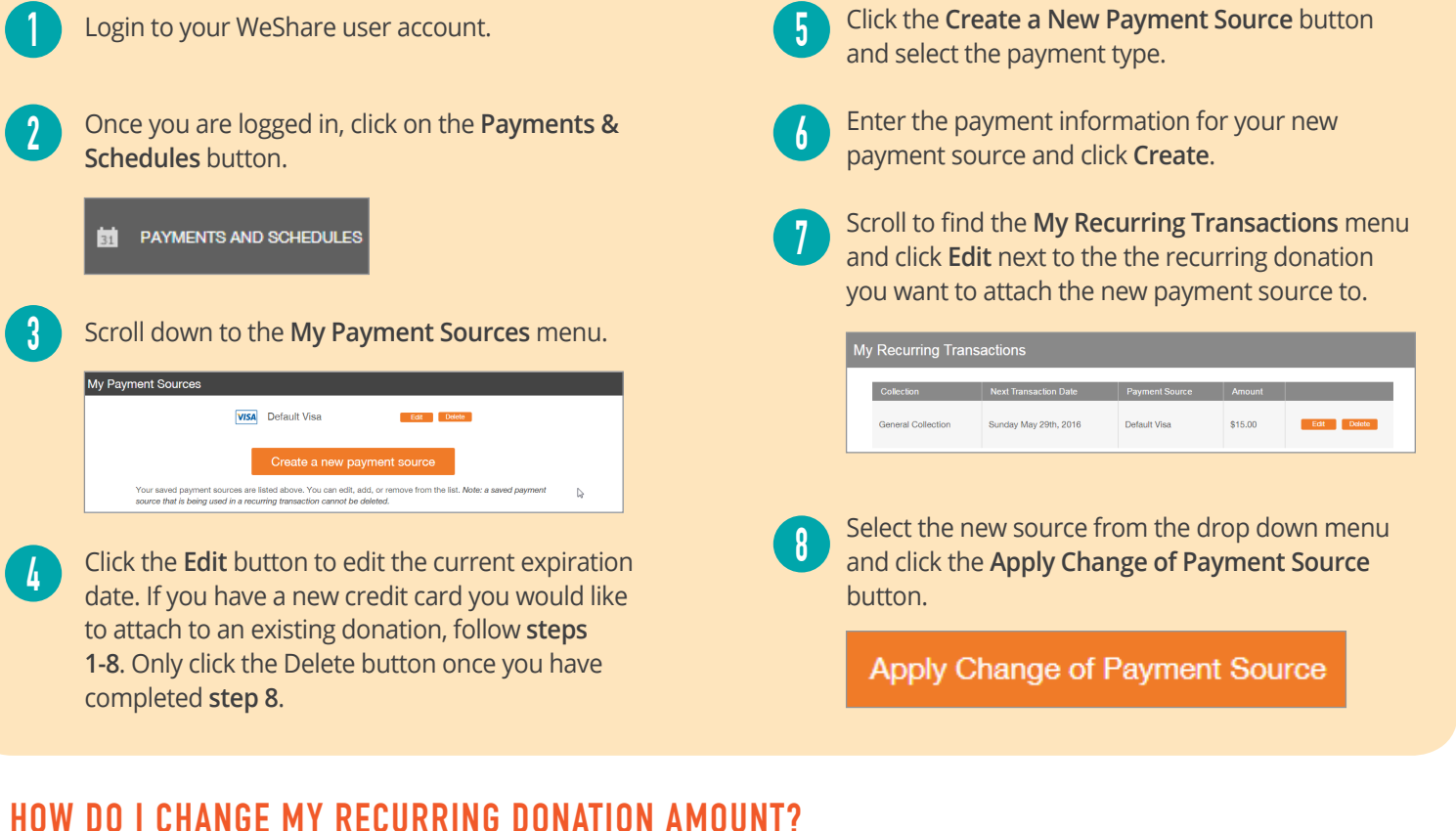

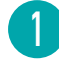

Login to the site and click the **Payments & Schedules** button.

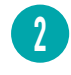

Click **Edit** next to the recurring donation or payment you wish to change.

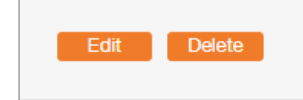

**3**

Type the new donation amount in the **Enter an Amount** box.

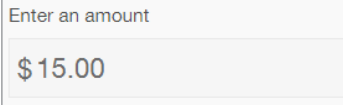

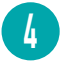

Click the **Apply Changes to Recurring Transaction** button to save your change.

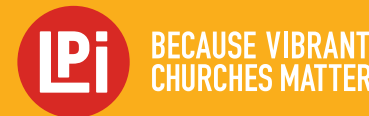

Need more help? Please contact your church office or Email: **WeShare@4LPi.com | Phone: 855.800.4273**